# **الخطوات التفصيلية لطريقة إضافةوحذف املقرراتمن خالل البوابة اإللكترونية**

# 1) <u>إضافة مقرر :</u>

# أولاً: من <u>القائمة الرئيسية ي</u>تم اختيا<u>ر التسجيل الإلكتروني</u> ثم <u>الحذف والإضافة</u> ثم <u>الضغط على زر (إضافة)</u>.

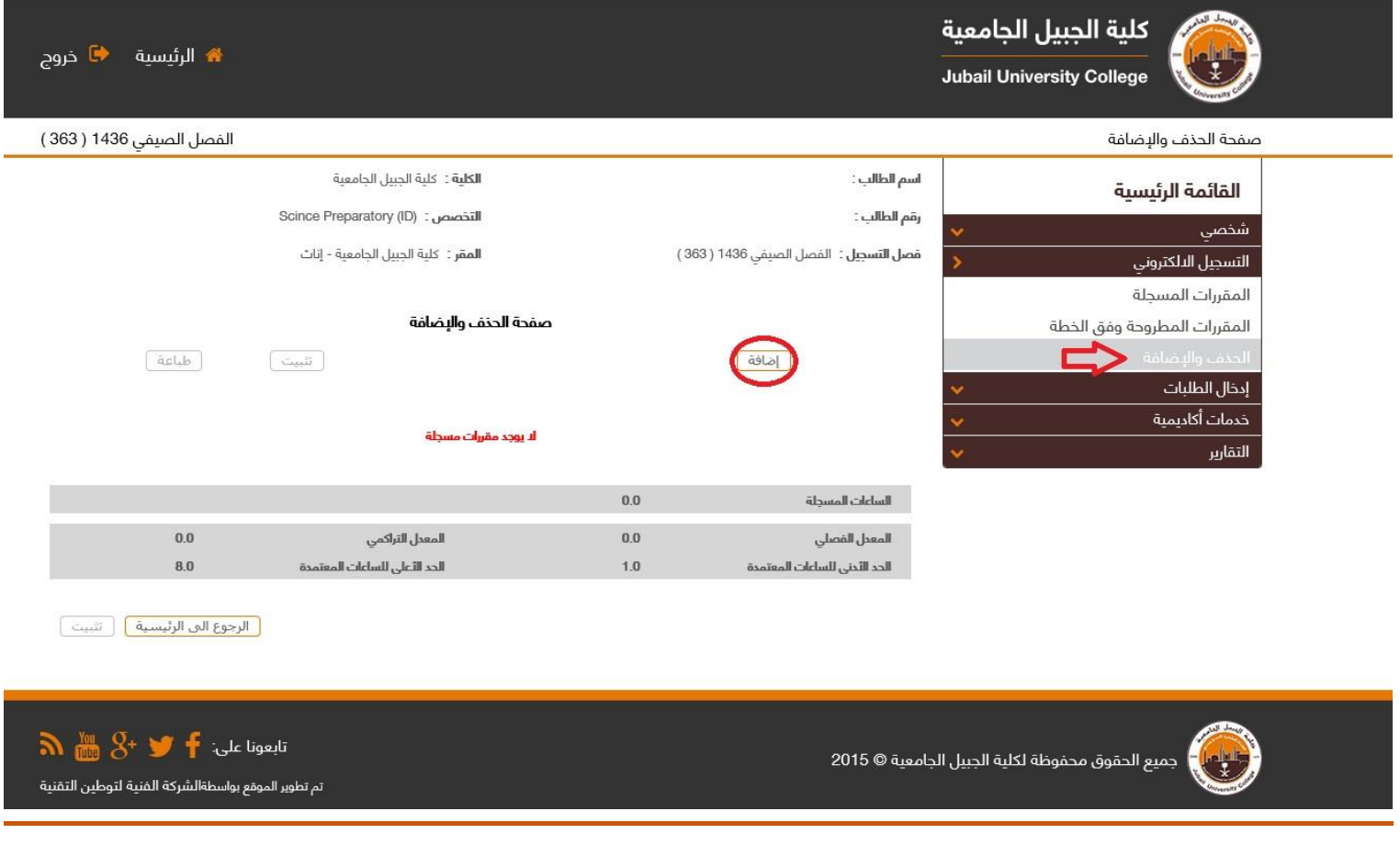

ثانياً: اختر المقرر المراد إضافته من المقررات المتاحة في الجدول وذلك باختيار الشعبة أو بالضغط على ايقونة المجهر للبحث عن الشعب المفتوحة.

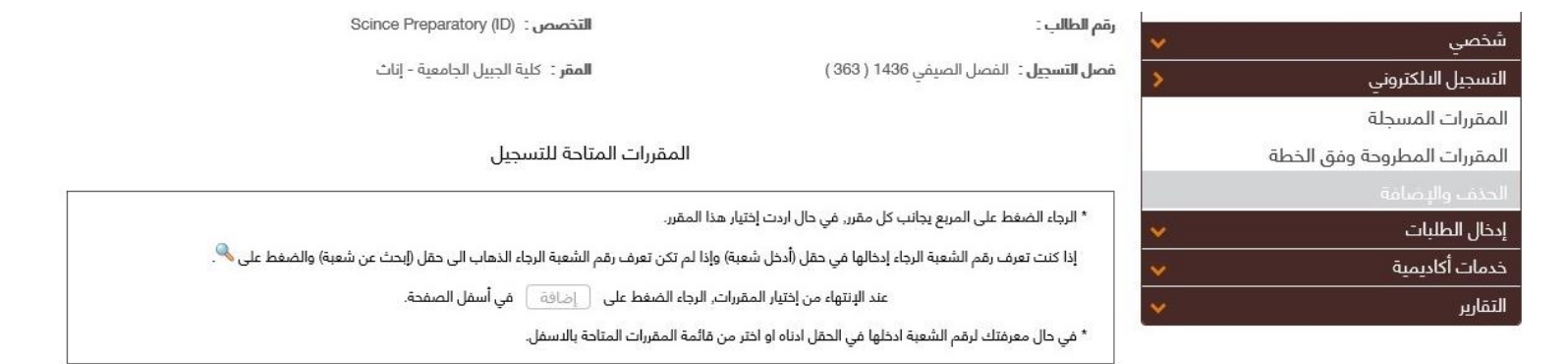

المفر : كلية الجبيل الجامعية - إناث

#### \* لا يتم عرض الشعب المغلقة

#### \* لا تظهر المقررات التي لها متطلب سابق ولم يجتزهُ الطالب

اختر المقرر من المقررات المتاحة

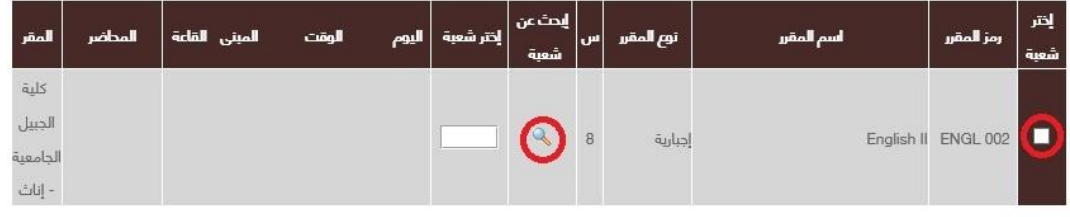

lales |  $es$ 

# **عند الضغط على أيقونة املجهر سوف تظهر لك أوقات وقاعات املحاضراتالتييمكنك االختيار منها.**

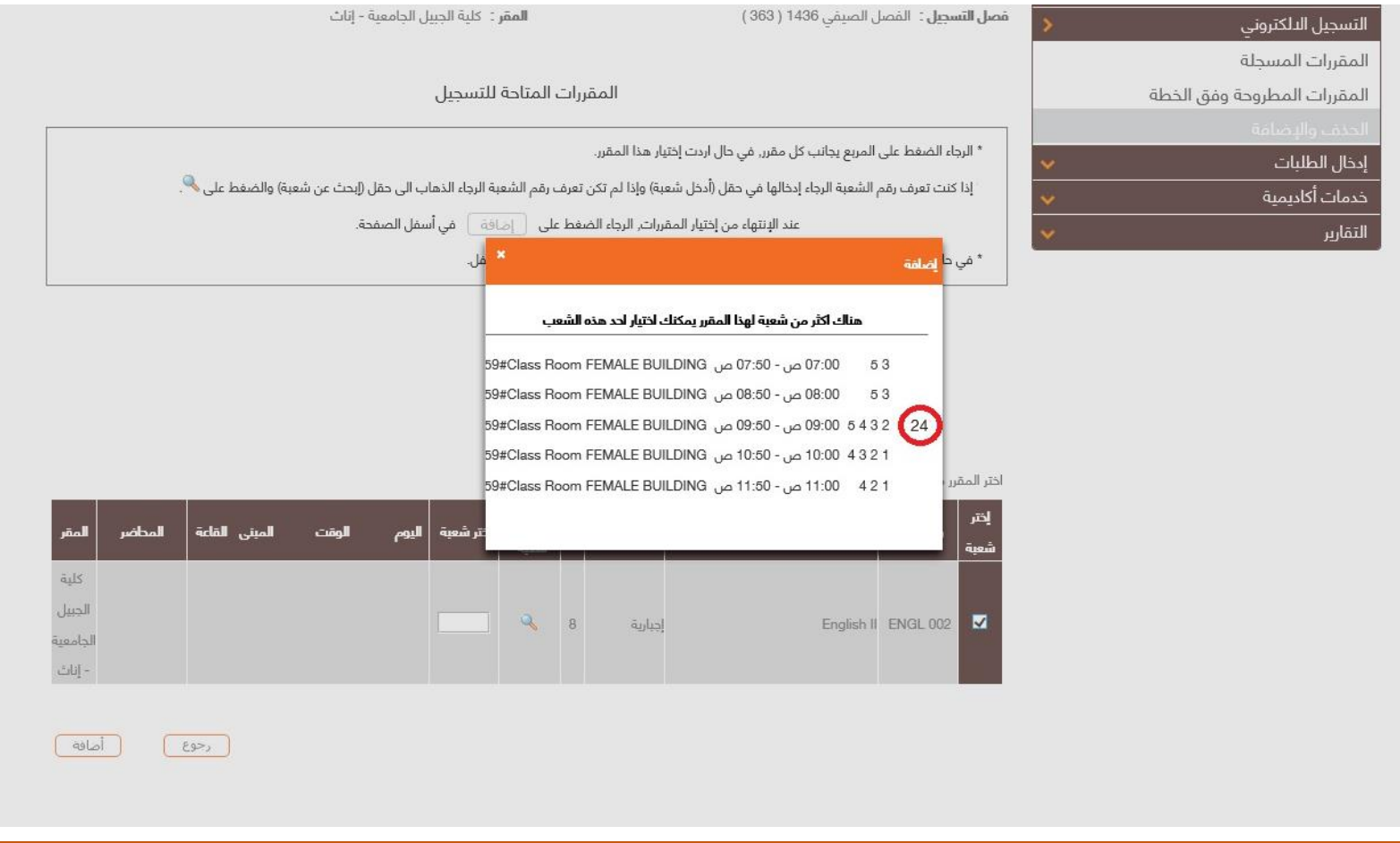

### ثالثاً: بعد اختيار الشعبة المناسبة يمكنك الضغط على زر (إضافة) حتى يتم إضافة المقرر.

المقر : كلية الجيبل الجامعية - إناث

#### \* لا يتم عرض الشعب المغلقة

#### \* لا تظهر المقررات التي لها متطلب سابق ولم يجتزهُ الطالب

اختر المقرر من المقررات المتاحة

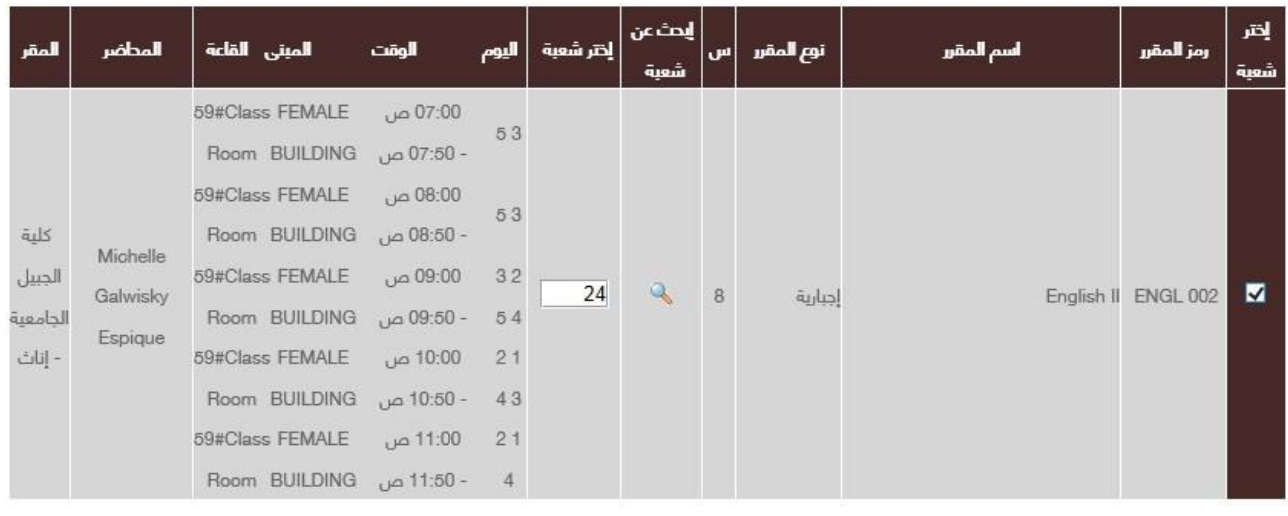

أصافة

 $C = 5$ 

**ً** رابعاً: سوف يخبرك النظام بأن الإجراءات التي قمت بها صحيحة، اضغط على زر (تثبيت) لتسجيل المقرر.

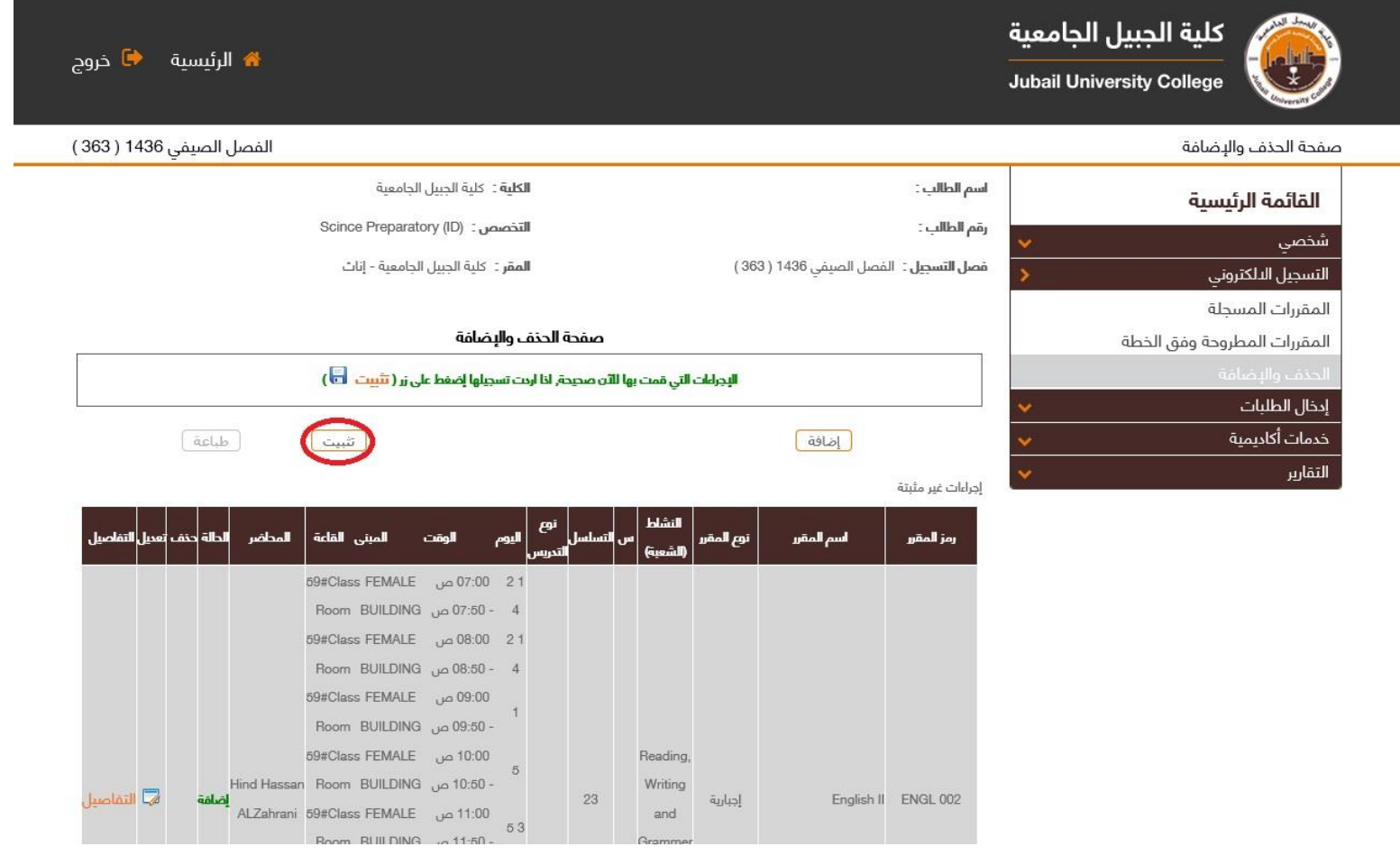

## خامساً: أدخل كلمة المرور المستخدمة عند دخولك للبوابة الإلكترونية للتأكيد على إضافة المقرر ثم اضغط على زر (تأكيد).

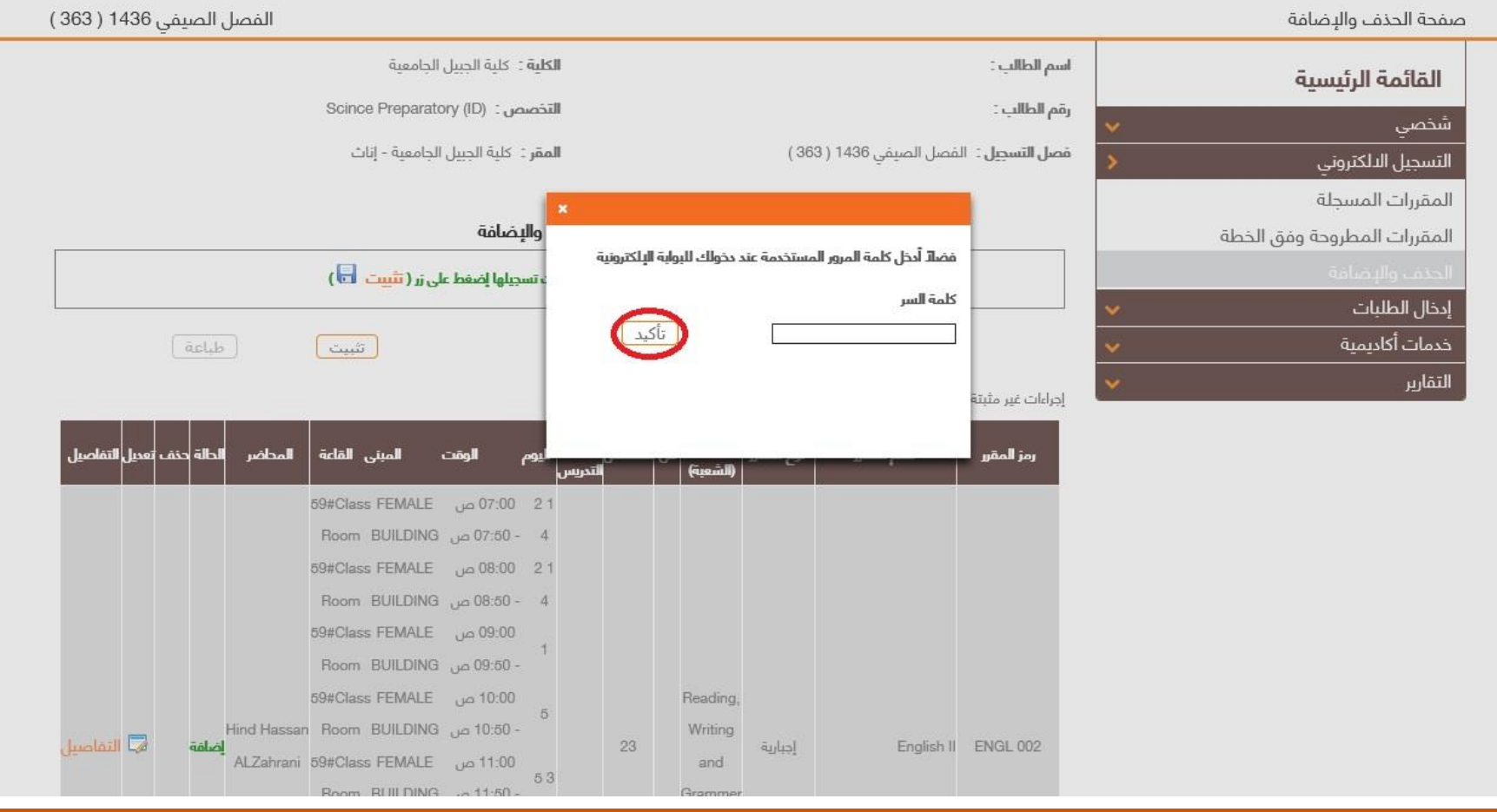

# **سوف يخبرك النظام في شريط أخضر بأن العملية املطلوبة تمت بنجاح.**

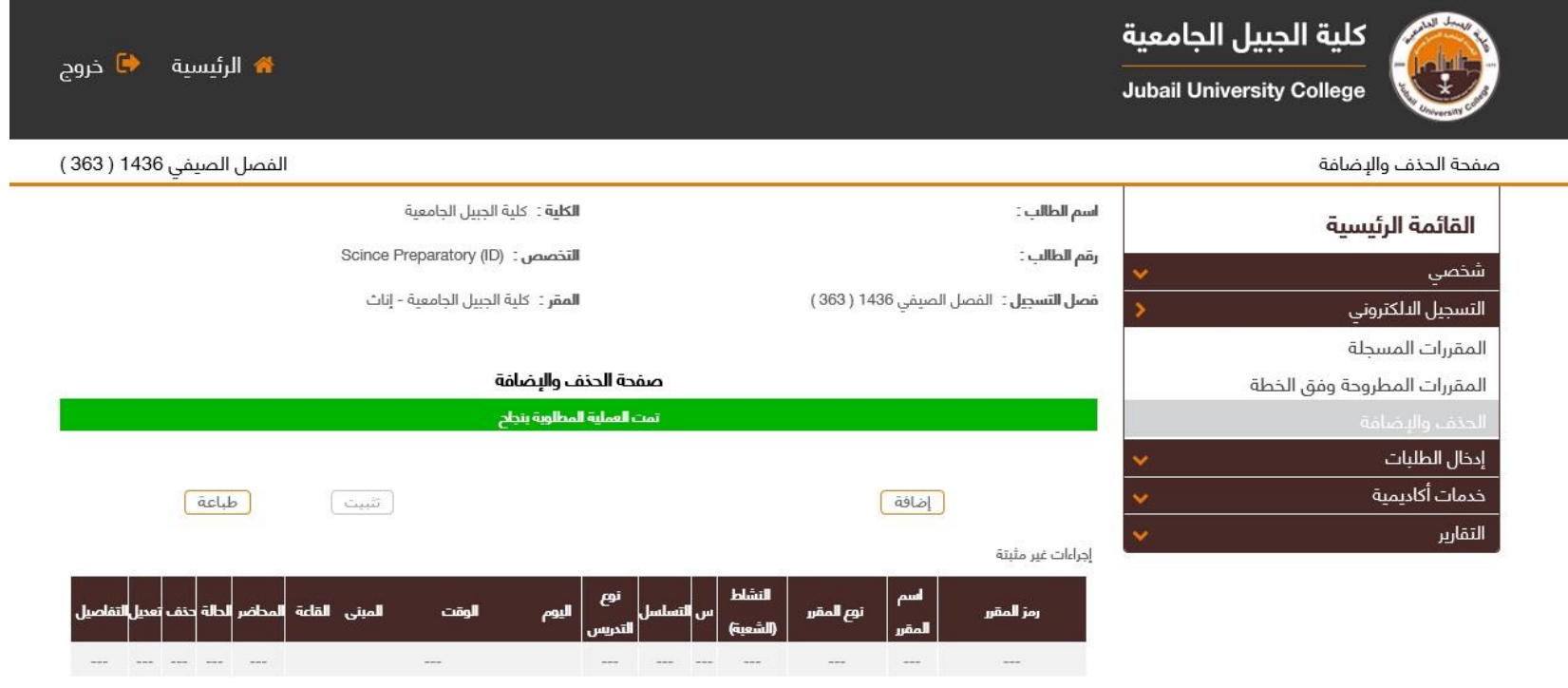

المقررات المسجلة

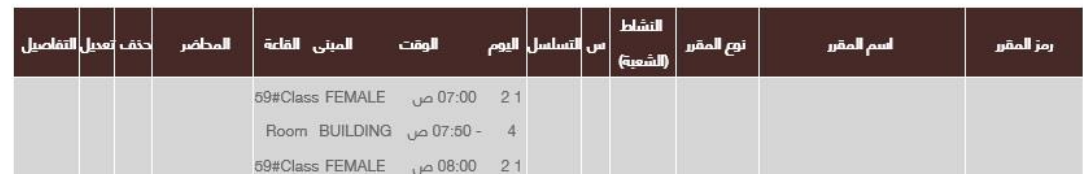

# 2) <u>حذف مقرر :</u>

أولاً: من قائمة الحذف والإضافة يمكنك حذف المقرر وذلك بالضغط على زر (X) عند المقرر المراد حذفه.

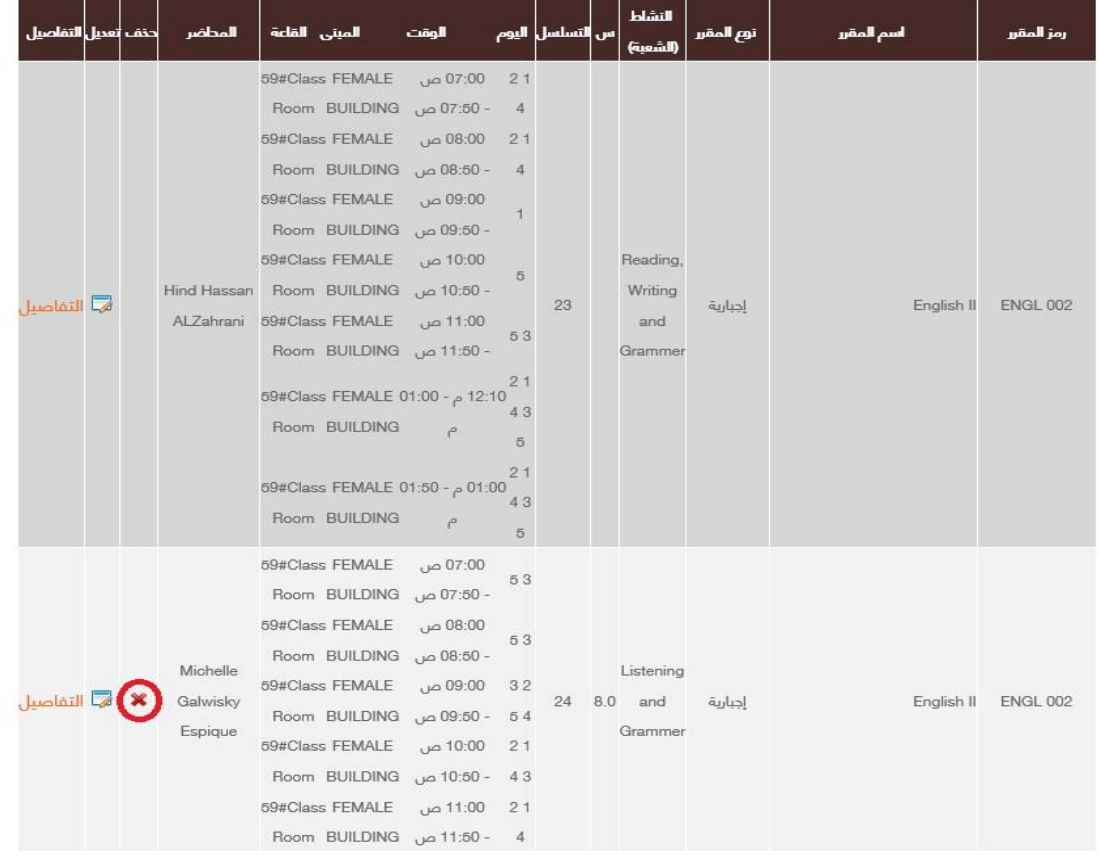

#### **: ً ثانيا سوف يخبركالنظام بأن اإلجراءاتالتيقمتبها صحيحة، اضغط علىزر)تثبيت(لحذف املقرر.**

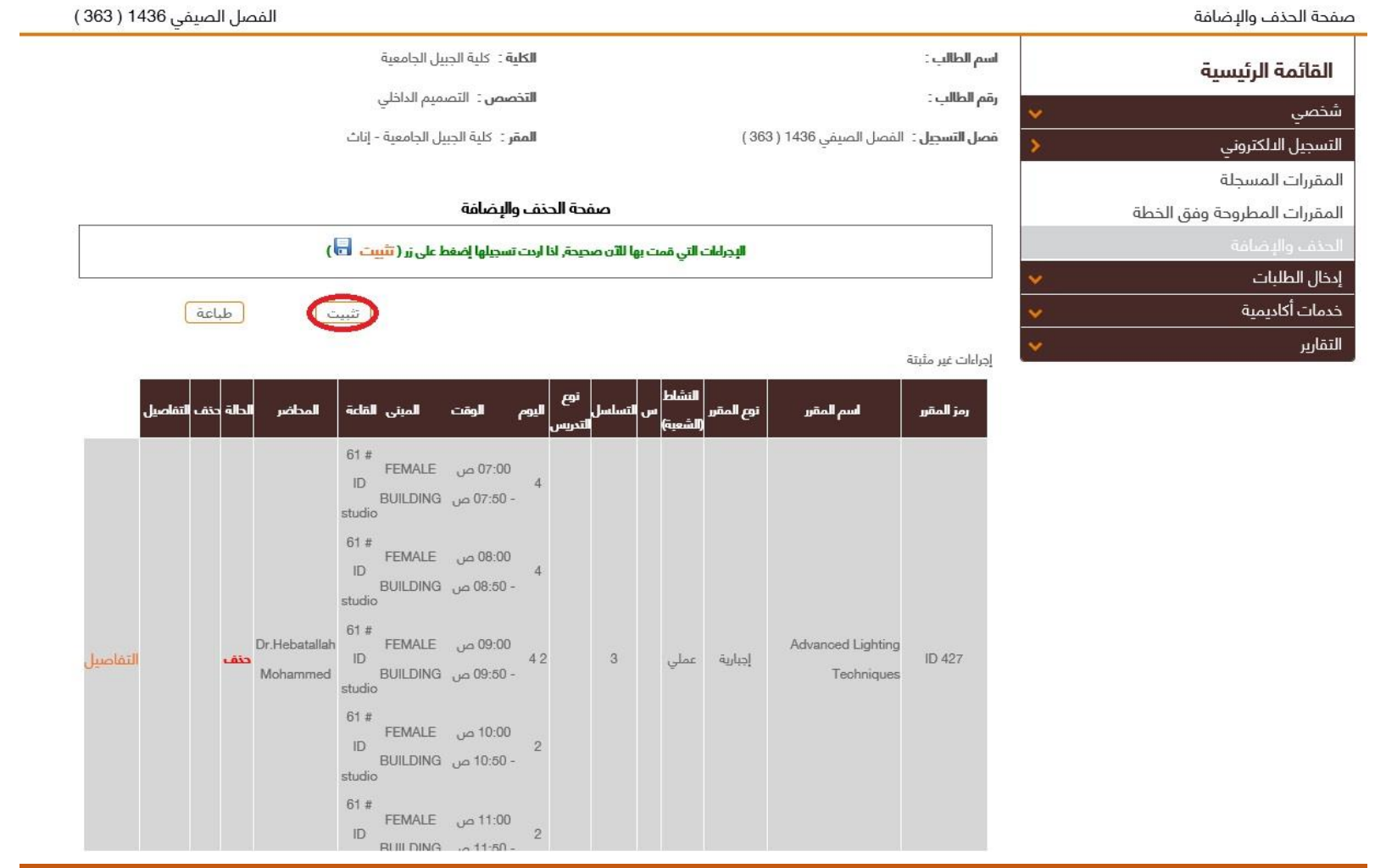

## ثالثاً: أدخل كلمة المرورالمستخدمة عند دخولك للبوابة الإلكترونية للتأكيد على حذف المقرر ثم اضغط على زر (تأكيد).

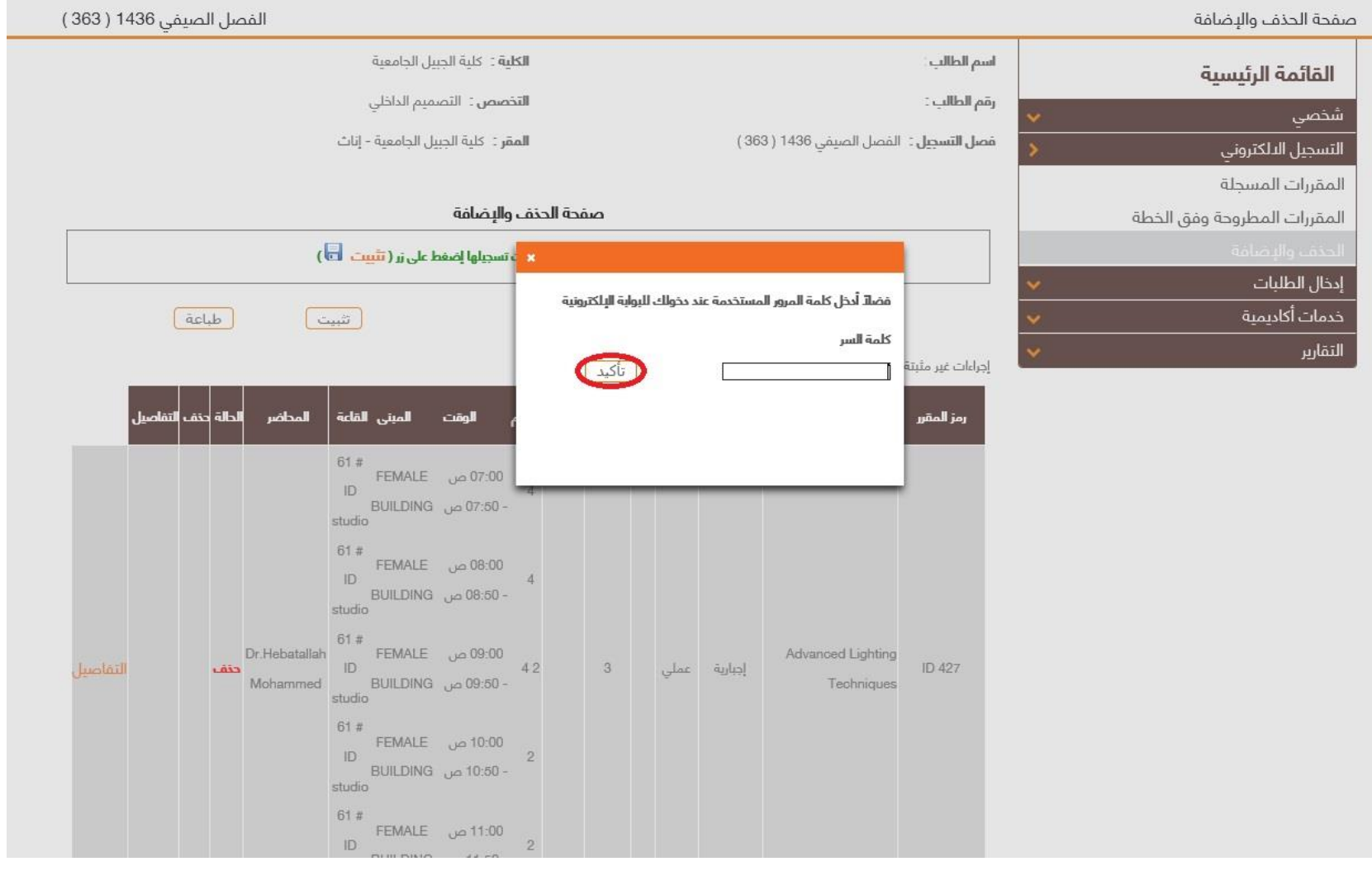

# **سوف يخبرك النظام في شريط أخضر بأن العملية املطلوبة تمت بنجاح.**

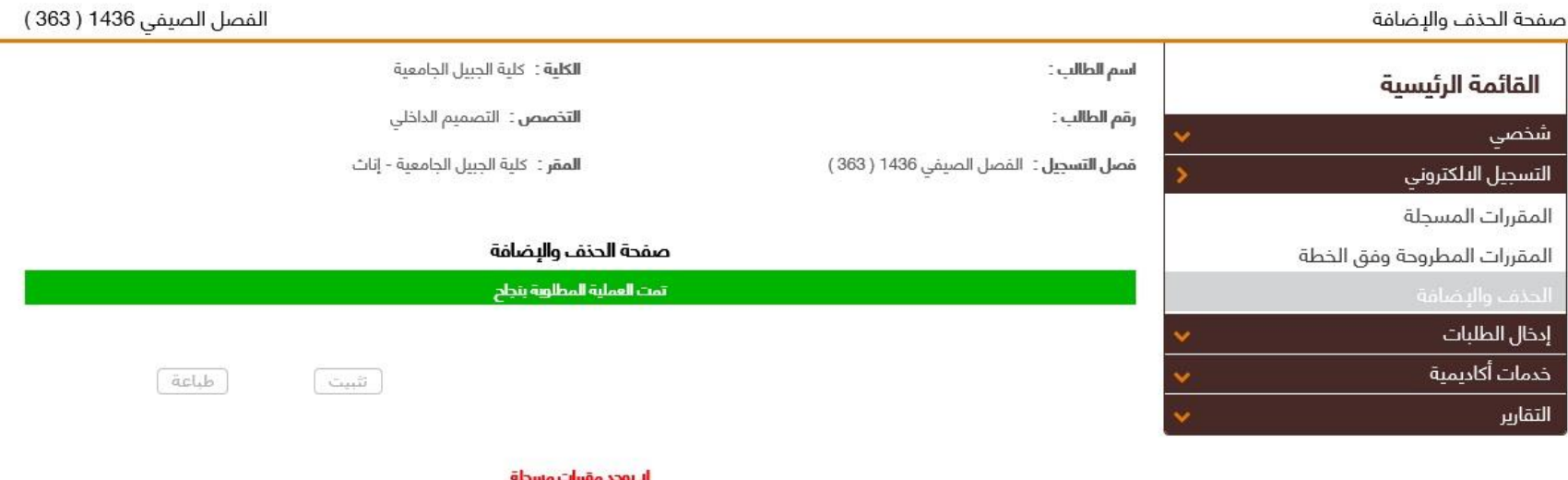

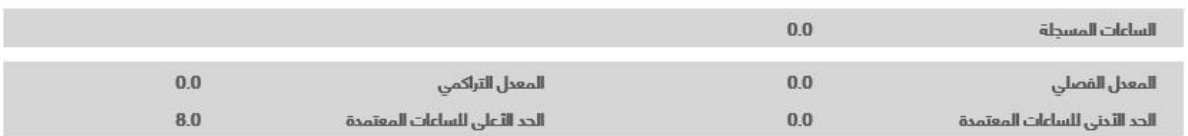

[الرجوع الى الرئيسية] [ تثبيت ]